# **3-Phase Inverter iSolarCloud Commissioning Guide**

#### *Disclaimer*

*The material in this document has been prepared by Sungrow Australia Group Pty. Ltd. ABN 76 168 258 679 and is intended as a guideline to assist solar installers for troubleshooting. It is not a statement or advice on any of the Electrical or Solar Industry standards or guidelines. Please observe all OH&S regulations when working on Sungrow equipment.*

The 3-phase grid-connected inverters range does not have a screen and needs to be configured using the iSolarCloud App. This document explains the steps of commissioning the inverter (**5kW to 20kW range**) and mentions how to set other major parameters using the local access function of the iSolarCloud App.

### **Step 1: Local Login**

Login to the inverter locally by clicking "**Local Access**" under "**More**" or on the bottom right of the home page and select the "**Bluetooth**" connection option.

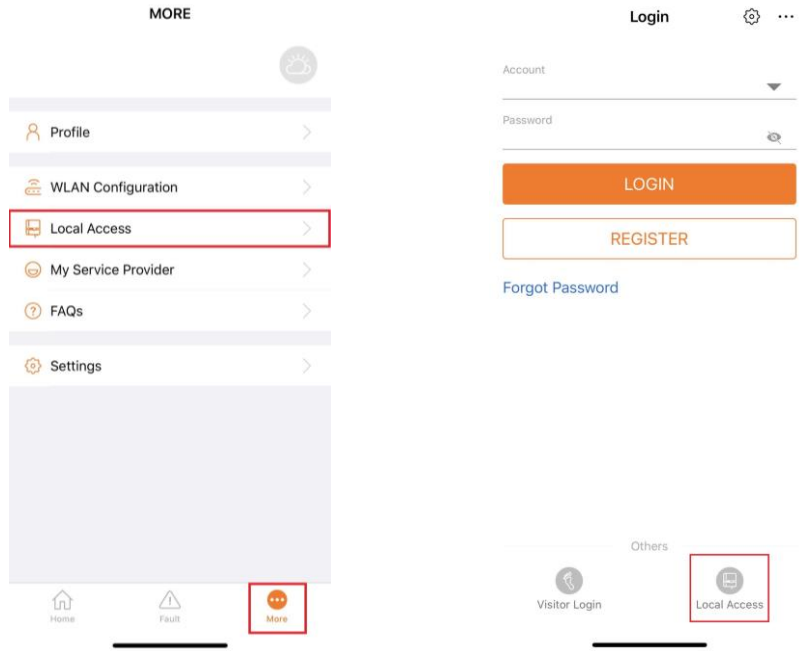

Figure 1 Local Access Login

A list of nearby inverters will appear. Simply select the **SN of the inverter** you wish to commission. Once selected and connected, the SN will be visible on the top right with a tick next to it. You can then proceed to login as the "**admin**". Please contact Sungrow Service Department for the password.

| $<$ BACK            |   | $<$ BACK                |                 |
|---------------------|---|-------------------------|-----------------|
| <b>LOCAL ACCESS</b> |   | <b>BLUETOOTH</b>        |                 |
|                     |   |                         |                 |
| ę<br><b>WLAN</b>    | 0 | Account<br>admin        |                 |
| 雯<br>Bluetooth      |   | Password<br>Remember Me | $O$ $O$         |
|                     |   |                         | LOGIN           |
|                     |   |                         | Forgot Password |
|                     |   |                         |                 |

Figure 2 Bluetooth Login

## **Step 2: Initial Configuration**

Once logged in via Bluetooth for the first time, the "**Initial Protection Parameter**" option will appear. Here, the country can be set to "**Australia**". Selecting Australia will set the protection parameters according to the AS/NZS 4777 standard. \*

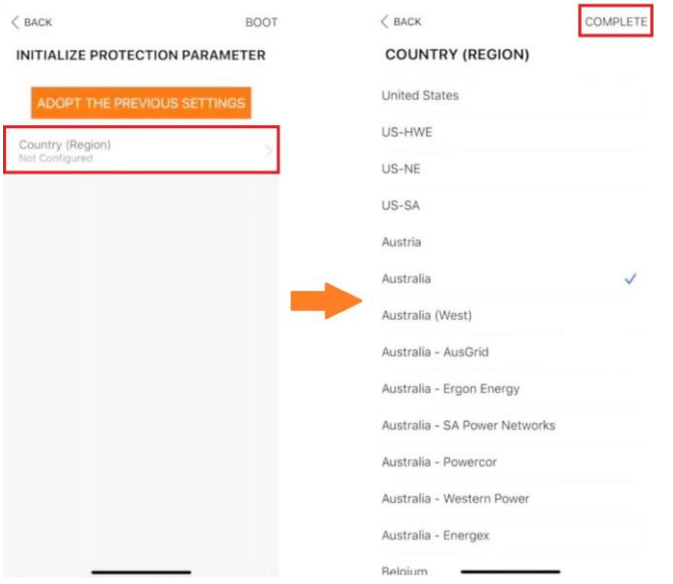

Figure 3 Initial Configuration

*\*Please note that the specific grid settings are currently unavailable.*

GD\_202005\_3-Phase Inverters (5-20kW)\_Commissioning Guide\_V1.0 Page 2 of 7

After selecting the country, press "**Boot**" to finalise the initial protection parameter. Once booted, the app will redirect to the homepage of local login where the inverter's performance can be viewed. All the other settings can be configured under the "**More**" tab.

| $<$ BACK                        | SG10KTL-M                                                                         |          |
|---------------------------------|-----------------------------------------------------------------------------------|----------|
| INITIALIZE PROTECTION PARAMETER | 2020/02/25 16:47<br>Standby                                                       |          |
| ADOPT THE PREVIOUS SETTINGS     | SN: A1810071474<br>0 W                                                            | $-0$     |
| Country (Region)<br>Australia   | $\frac{0}{111}$                                                                   |          |
|                                 | Today Yield<br><b>Total Yield</b><br>Power<br>$0.00$ kW<br>$0.0$ kWh<br>$0.0$ kWh |          |
|                                 |                                                                                   | $ p$ (%) |
|                                 | 19(94)<br>100                                                                     |          |
|                                 | BO.                                                                               |          |
|                                 | 60                                                                                |          |
|                                 | 40                                                                                |          |
|                                 | 20                                                                                |          |
|                                 | ö.<br>09/00<br>13:00<br>17:00<br>05:00<br>21:00                                   |          |
|                                 |                                                                                   |          |
|                                 |                                                                                   |          |
|                                 | 図<br>囼<br><b>Hacards</b><br>Rue Information<br><b>Harrist</b>                     |          |
|                                 |                                                                                   |          |

Figure 4 Home Page

# **Step 3: Date and Time Settings**

Date and Time can be configured under "**System Parameters**".

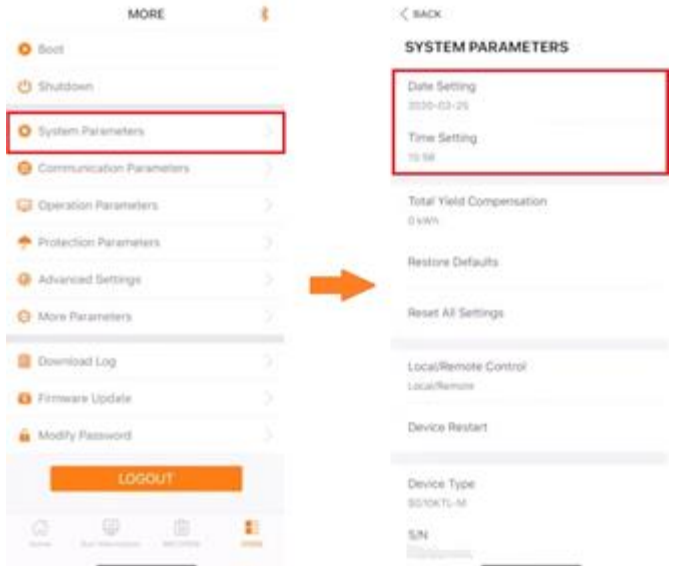

Figure 5 Date and Time

GD\_202005\_3-Phase Inverters (5-20kW)\_Commissioning Guide\_V1.0 Page 3 of 7

## **Step 4: Protection Parameters**

To set the relevant grid protection parameters, click on "**Protection Parameters**".

| MORE                                                          |      | $<$ BACK                                                     | EXPORT                                      |  |  |
|---------------------------------------------------------------|------|--------------------------------------------------------------|---------------------------------------------|--|--|
| Boot                                                          |      | PROTECTION PARAMETERS                                        |                                             |  |  |
| (5) Shutdown                                                  |      | Country (Region)<br>Australia.                               |                                             |  |  |
| System Parameters                                             |      | Protection Level                                             |                                             |  |  |
| Communication Parameters                                      |      | Second Level                                                 |                                             |  |  |
| Operation Parameters                                          |      | AC Under-voltage Level 1 Protection Value<br>180.0 V         |                                             |  |  |
| Protection Parameters                                         |      | AC Over-voltage Level 1 Protection Value<br>260.0 V          |                                             |  |  |
| Advanced Settings                                             |      |                                                              | AC Under-frequency Level 1 Protection Value |  |  |
| <b>台</b> More Parameters                                      |      | 47.00 Hz                                                     |                                             |  |  |
| Download Log                                                  | S    | Grid Overfrequency Level 1 Protection Value<br>52.00 Hz      |                                             |  |  |
| Firmware Update                                               | 5    | AC Under-voltage Level 1 Protection Time<br>$1.50 =$         |                                             |  |  |
| Modify Password                                               |      | AC Over-voltage Level 1 Protection Time<br>1.50 <sub>5</sub> |                                             |  |  |
| LOGOUT                                                        |      | AC Under-frequency Level 1 Protection Time<br>150 %          |                                             |  |  |
| ŵ<br>e<br>囼                                                   |      | Grid Overfrequency Level 1 Protection Time<br>0.20 s         |                                             |  |  |
| RECORDS<br><b>Services</b><br><b>Back of Golden and State</b> | MORE |                                                              | ×                                           |  |  |

Figure 6 Protection Parameters

Please refer to the following images for the relevant protection parameters.

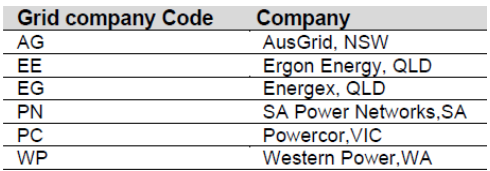

#### Figure 7 Grid Code

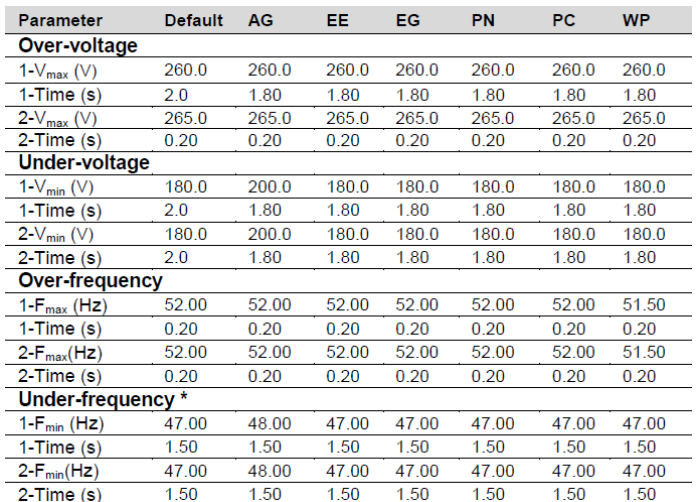

Figure 8 Grid Parameters\*\*

#### *\*\*Please refer to the relevant DNSP for the upto date standards*

GD\_202005\_3-Phase Inverters (5-20kW)\_Commissioning Guide\_V1.0 example and the commission Page 4 of 7

# **Step 5: Power Factor [Pf] / Reactive Power Control [Q(u)]**

The Volt-Var and pf settings can be configured through "**Active and Reactive Power**" under "**Operation Parameters**". To adjust the setting, click on "**Reactive Adjusting Switch**".

| <b>MORE</b>                                       |              | < BACK                              | $<$ BACK                               | SAVE |
|---------------------------------------------------|--------------|-------------------------------------|----------------------------------------|------|
| <b>O</b> Boot                                     |              | <b>OPERATION PARAMETERS</b>         | <b>ACTIVE AND REACTIVE POWER</b>       |      |
| ( <sup>I</sup> ) Shutdown                         |              | Active and Reactive Power           | Limited Power                          |      |
| System Parameters                                 |              | Running Time Parameters             | Pac Limit<br>110.0%                    |      |
| Communication Parameters                          |              | <b>LVRT</b> Parameters              |                                        |      |
|                                                   |              | <b>HVRT Parameters</b>              | Speed Control                          |      |
| <b>Euil</b> Operation Parameters                  |              | Underfrequency Rising               | Active Power Rising Speed              |      |
| Protection Parameters                             |              | Overfrequency Derating              | 16 %/min                               |      |
| 森 Advanced Settings                               |              | Grid Overvoltage Active             | Active Power Decline Speed<br>16.%/min |      |
| More Parameters                                   |              | <b>ISO Parameters</b>               | Fault Soft Start                       |      |
|                                                   |              | MPPT Global Scanning Parameters     |                                        |      |
| Download Log                                      |              | Frequency Change Protection Setting | Power Increase Speed<br>16 %/min       |      |
| Firmware Update                                   |              | Grid Voltage Suppression            |                                        |      |
| Modify Password                                   |              | PID Control                         | Reactive Adjusting Switch<br>Off       |      |
| LOGOUT                                            |              | Grid Connection Condition           | PF<br>1,000                            |      |
| €<br>自<br>⋒                                       | 圭            |                                     | Reactive Power Limit<br>0.0%           |      |
| <b>WECOMINE</b><br><b>Lime</b><br>Bus Information | <b>MARKE</b> |                                     |                                        |      |

Figure 9 Active and Reactive Power

Select "**Pf**" for a certain power factor or "**Q(u)**" to adjust the Volt-Var settings. The different voltage and reactive power ratio can be entered according to the local DNSP's requirement.

| $<$ BACK                         | COMPLETE | <b>CBACK</b>                                   | SAVE      | $<$ BACK                         | COMPLETE     | $<$ BACK<br>SAVE                            |
|----------------------------------|----------|------------------------------------------------|-----------|----------------------------------|--------------|---------------------------------------------|
| <b>REACTIVE ADJUSTING SWITCH</b> |          | Speed Control                                  | $\bullet$ | <b>REACTIVE ADJUSTING SWITCH</b> |              | Reactive Adjusting Switch<br>$\geq$<br>Q(U) |
| Off                              |          | Active Power Rising Speed<br><b>10 SUPPRIS</b> |           | Off                              | $\checkmark$ | $\blacksquare$<br>Reactive Response         |
| Pf                               |          | Active Power Decline Speed                     |           | Pf                               |              | Reactive Response Time                      |
| Qt.                              |          | 10 National                                    |           | Qt                               |              | 10.0 s<br>$Q(U)$ V1                         |
| Q(P)                             |          |                                                |           | Q(P)                             |              | 207.0 V                                     |
| Q(U)                             |          | PF                                             |           | Q(U)                             |              | $Q(U)$ V2<br>220.0 V                        |
|                                  | -9       | 0.9                                            |           |                                  |              | $Q(U)$ V3<br>240.0 V                        |
|                                  |          | CANCEL<br>CONFIRM<br>Reactive Response         |           |                                  |              | $Q(U)$ V4<br>258.0 V                        |
|                                  |          | Reactive Response Time<br><b>IDO L</b>         |           |                                  |              | $Q(U)$ $Q1$<br>$-44.0\%$                    |
|                                  |          | pp<br>1000                                     |           |                                  |              | $Q(U)$ Q2<br>$0.0\%$                        |
|                                  |          |                                                |           |                                  |              | $Q(U)$ Q3<br>0.0.56                         |
|                                  |          | <b>Active Power Setting Keeping</b>            |           |                                  |              | $Q(U)$ $Q4$<br>60.0%                        |
|                                  |          | Reactive Power Setting Keeping:<br>____        | œ         |                                  |              |                                             |

Figure 10 Reactive Adjusting Switch

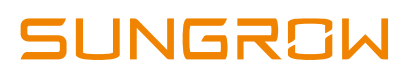

# **Step 6: 10-Min Overvoltage Setting**

The 10-min over-voltage setting can be adjusted under "**Advanced Settings**".

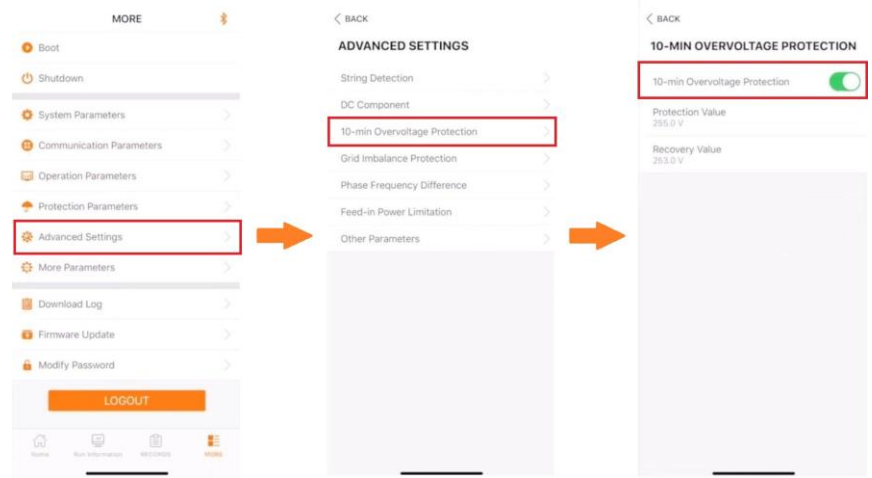

Figure 11 10-Min Overvoltage Protection

The protection level can be adjusted and set according to the local DNSP's requirement.

# **Step 7: Feed-In Limitation and CT Ratio**

If the inverter needs to be export limited, it can be set using "**Feed-in Limitation**" under "**Advanced Parameters**". \*\*\*

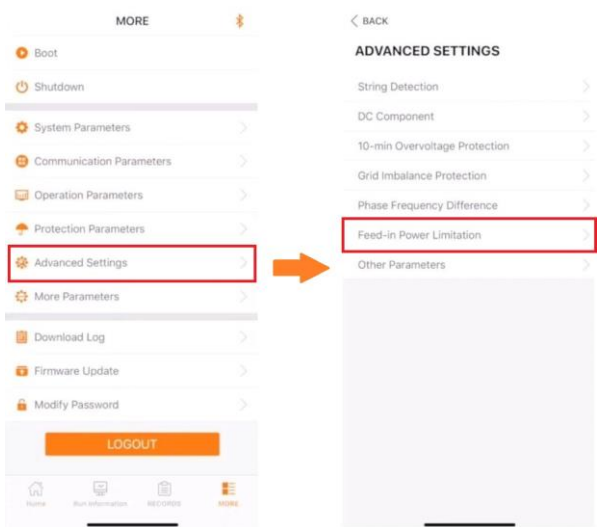

Figure 12 Feed-In Limitation

*\*\*\*If a Sungrow Smart Meter has been installed for just consumption monitoring purposes, the Feed-In Limitation Setting must be enabled for the inverter to detect the meter. Click [here](https://service.sungrowpower.com.au/files/Web_Files/FAQ/GD_201910_iSolarCloud_Load%20Consumption%20for%20Sungrow%20Inverters_V1.1.pdf) for more information.*

GD\_202005\_3-Phase Inverters (5-20kW)\_Commissioning Guide\_V1.0 Page 6 of 7

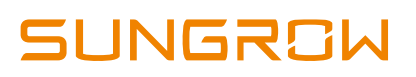

The feed -in limitation value is the export limit amount and the feed-in limitation ratio is the ratio of the allowed limit to the total rating of the inverter. \*\*\*\*

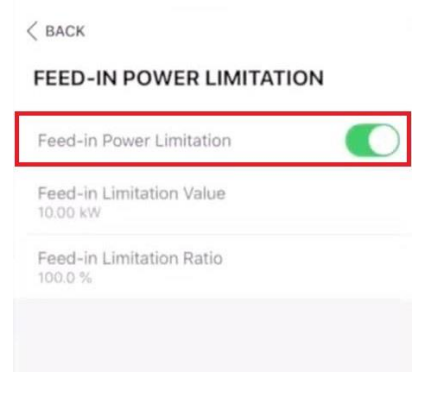

Figure 13 Feed-In Settings

*\*\*\*\* For example, if a 10kW inverter needs to be export limited to 5kW, the Feed-In limitation Value = 5kW and the Feed-In Limitation Ratio = 50%.*

If a DTSD1352-C meter with external CTs has been used (SG15/20KTL-M), the CT ratio settings will appear under "**Feed-In Limitation**" settings and can be set accordingly.

| <b>FEED-IN LIMITATION</b>                    |  |
|----------------------------------------------|--|
| Feed-in Limitation                           |  |
| Feed-in Limitation Value<br>8.60 kW          |  |
| Feed-in Limitation Ratio<br>43.0%            |  |
| <b>Current Transformer</b><br>External       |  |
| Current Transformer Output Current<br>5 A    |  |
| Current Transformer Measuring Range<br>100 A |  |

Figure 14 CT Ratio

If the issue persists after following above procedures, please take photos testing on site and contact Sungrow Service Department on 1800 786 476 or email to [service@sungrowpower.com.au.](mailto:service@sungrowpower.com.au)